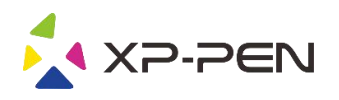

# Руководство пользователя Deco 01 V2

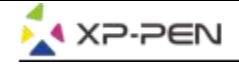

## **Safety Precautions**

This manual uses the following symbols to ensure that the XP-PEN Tablet is used correctly and safely. Be sure to read and observe the Safety Precautions.

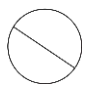

#### Do not use this product in a control system area that requires a high degree of safety and reliability.

In such a system, this product could negatively affect other electronic devices and could malfunction due to the effect of those devices.

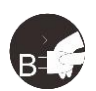

#### Turn the power off in areas where use of electronic devices is prohibited.

Turn the power off your tablet when onboard an aircraft or in any other location where use of electronic devices is prohibited, otherwise it may negatively affect other electronic devices in the area. Unplug the USB connector from this product and turn the power off.

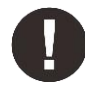

#### Keep the product away from infants and young children.

Accessories to this gadget may present a choking hazard to small children. Keep all accessories away from infants and voung children.

## **CAUTION**

#### Do not place this product on unstable surfaces.

Avoid placing this product on unstable, tilted surfaces or any locations exposed to excessive vibrations. This may cause the tablet to fall or impact surfaces which can result in damage and/or malfunction to the tablet.

#### Do not place heavy objects on top of this product.

Do not place heavy objects on the product. Do not step on, or place your body weight on this product as this may cause damage.

#### Avoid extreme high or low-temperature exposure to the XP-Pen tablet.

Do not store this product in areas that drop below 5°C or above 40°C. Avoid locations with excessive temperature fluctuations. This may result in damage to the product and its components.

#### Do not disassemble

Do not disassemble or modify this product. Doing so may expose you to heat, fire, electric shock and injury. Disassembling the product will void your warranty.

#### Do not use alcohol for cleaning

Never use alcohol, thinner, benzene or other mineral solvents that may discolor and cause deterioration to the product.

#### Do not expose to water

Be cautious of water and all liquids that may be near the tablet. Exposure to water or liquid could damage the product.

## **CAUTION**

#### Avoid placing metallic objects and especially magnetic objects on the tablet.

Placing metallic and/or magnetic objects on this product during operation may cause malfunction or permanent damage.

#### Do not strike the pen against hard objects.

Striking the pen against hard objects can cause damage to the pen.

#### Avoid gripping the pen too tightly, and DO NOT use excessive weight/pressure on the Express Key button and pen.

The stylus pen is a high-precision instrument. Avoid pressing too tightly on the Express Key button, and keep any objects from covering the pen to avoid potential damage. Keep the pen away from areas of high dust, contaminants, or any particulate matter that can effect or damage the pen.

## **Limitation of Liability**

- 1. XP-Pen shall in no event be liable for damages resulting from fires or earthquakes, including those caused by third parties and those arising from user misuse, abuse or neglect.
- 2. XP- Pen shall in no event be liable for incidental damages- including but not limited to loss of business income, interruption of business activities, corruption or loss of data - that arise from use or failure to use this product correctly.
- 3. XP- Pen shall in no event be liable for damage resulting from uses not documented in this manual.
- 4. XP- Pen shall in no event be liable for damages or malfunction arising from the connection to other devices or use of third party software.

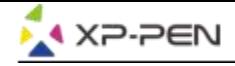

## **Содержание**

I. Обзор продукта Обзор

II. Установка драйвера **Windows** Mac

**III. Интерфейс настроек драйвера Windows Mac** 

IV. Удаление драйвера **Windows Mac** 

V. FAQ

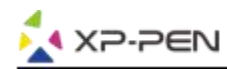

**Благодарим Вас за покупку графического планшета XP-Pen. В настоящее время руководство пользователя нашего продукта поддерживает английский, русский, японский, немецкий, корейский, китайский, итальянский, испанский и французский языки. Мы приносим свои извинения, если предпочитаемый вами язык не поддерживается.**

## **{ I. Обзор продукта}**

## **Обзор**

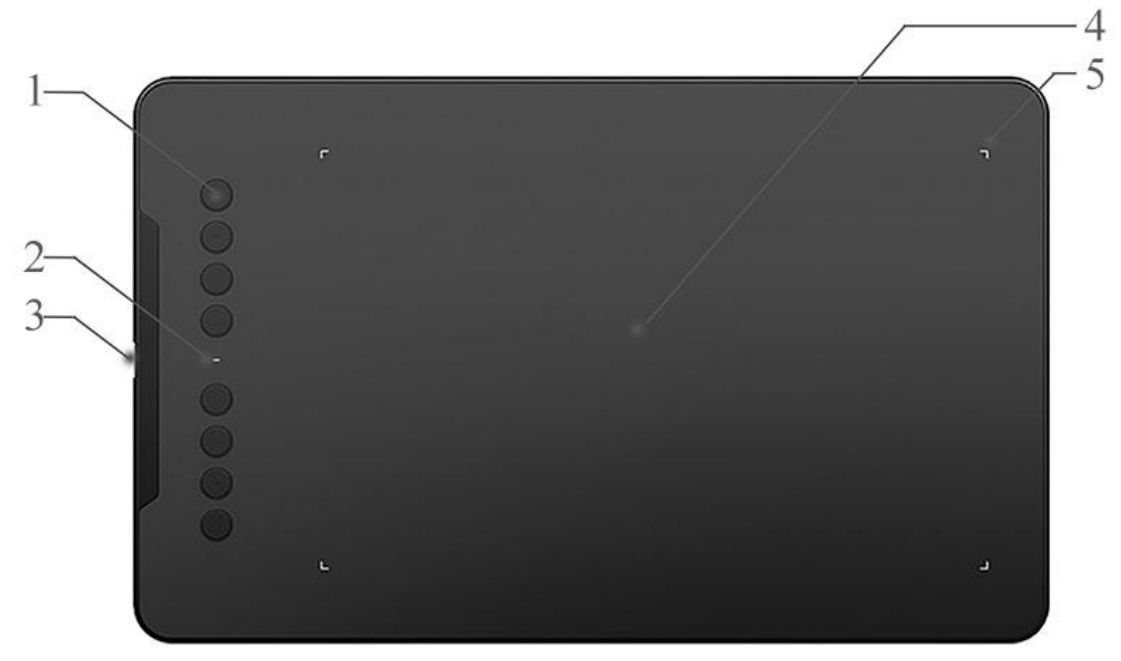

Рисунок 1.1. Обзор

- 1. Экспресс-клавиши
- 2. Индикатор состояния:
	- а. Синий, мигающий: стилус находится в зоне действия, но не касается рабочей зоны.
	- б. Синий, немигающий: стилус находится в рабочей области.
	- с. Нет света: стилус находится вне рабочей области.
- 3. USB порт
- 4. Рабочая область
- 5. Границы рабочей области

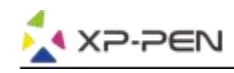

## **{II. Установка драйвера}**

#### **Поддерживаемые операционные системы:**

Windows 7, 8, 10 и выше Mac OS X 10.10 и выше

#### **ПРИМЕЧАНИЯ:**

- (1). Перед установкой драйвера Deco 01 V2 удалите все имеющееся драйверы графических планшетов. Другие драйверы графических планшетов могут не работать с драйвером Deco 01 V2 или полностью препятствовать установке.
- (2). Вы можете загрузить последнюю версию драйвера свеб-сайта XP-Pen ([www.xp-pen.ru](http://www.xp-pen.ru)). Распакуйте содержимое файла «.zip» перед запуском «.exe» или «.pkg».

### **Windows**

- (1). Подключите Deco 01 V2 к компьютеру с помощью прилагаемого кабеля USB.
- (2). Загрузите последнюю версию драйвера Deco 01 V2 с сайта ([www.xp-pen.ru](http://www.xp-pen.ru)), раздел «Поддержка»
- (3). Распакуйте содержимое файла «.zip» перед запуском файла «.exe».
- (4). После успешной установки иконка драйвера ( $\gg$ ) появится на панели задач и на рабочем столе. Если иконка отсутствует, удалите драйвер, перезагрузите компьютер и повторите шаг 2.

### **Mac**

- (1). Подключите Deco 01 V2 к компьютеру с помощью прилагаемого кабеля USB.
- (2). Загрузите последнюю версию драйвера Deco 01 V2 с сайта ([www.xp-pen.ru](http://www.xp-pen.ru)), раздел «Поддержка»
- (3). Распакуйте содержимое файла «.zip» перед запуском «.pkg».

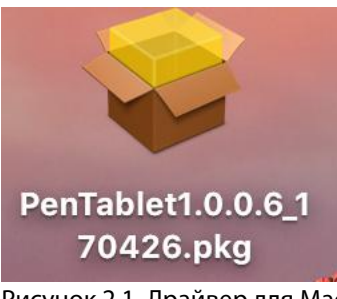

Рисунок 2.1. Драйвер для Mac

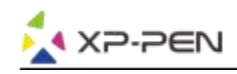

## **{III. Настройки драйвера}**

### **Windows**

Настройки драйвера Deco 01 V2 можно открыть двумя способами: Дважды щелкните на иконку драйвера ( $\gg$ ) на панели задач или на рабочем столе.

#### **Пользовательский интерфейс драйвера**

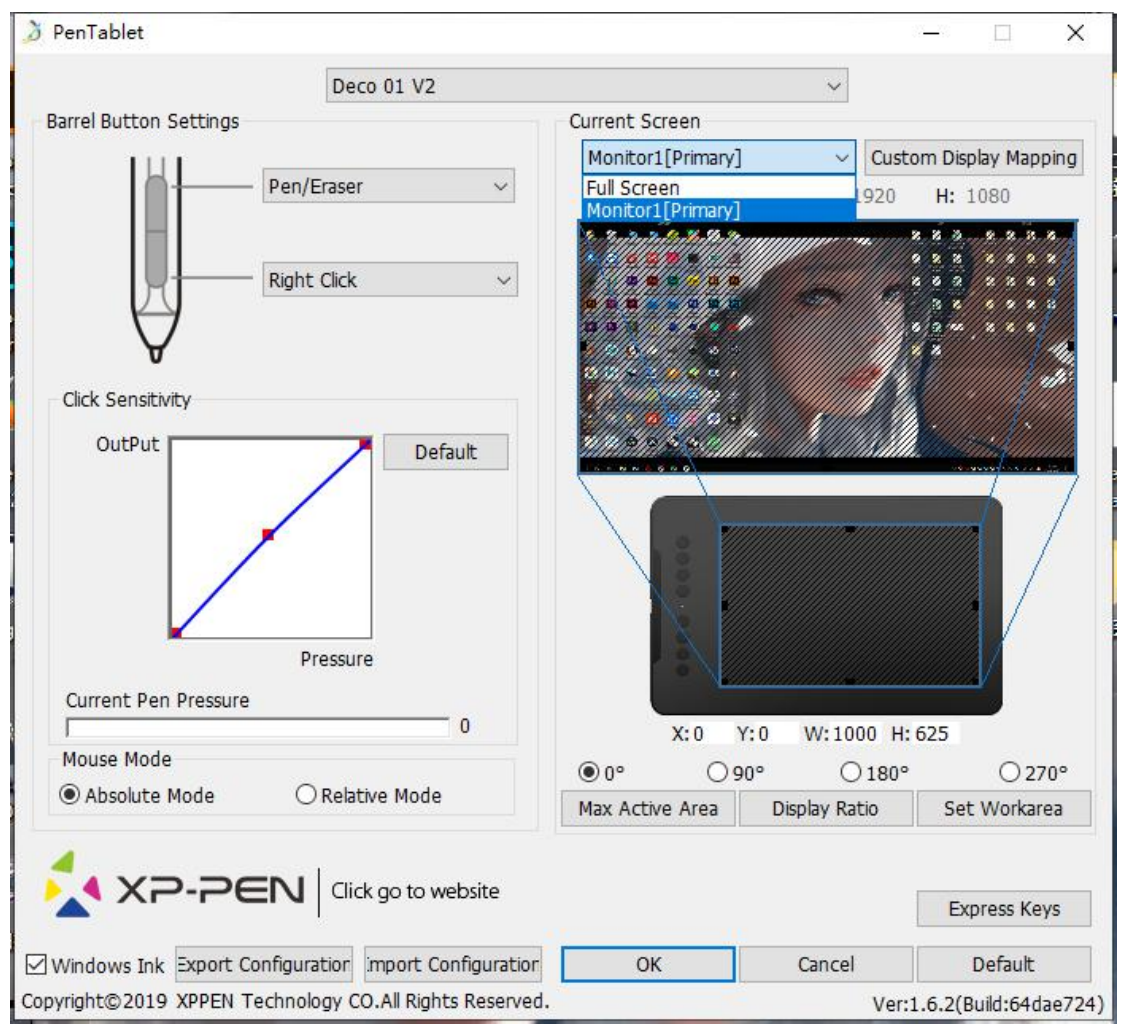

Рисунок 3.1. Пользовательский интерфейс

#### **1.1. Настройки функций пера**

Здесь Вы можете настроить кнопки пера. Используйте опцию «Функциональная клавиша»/ Function Key для программирования пользовательских нажатий клавиш.

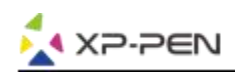

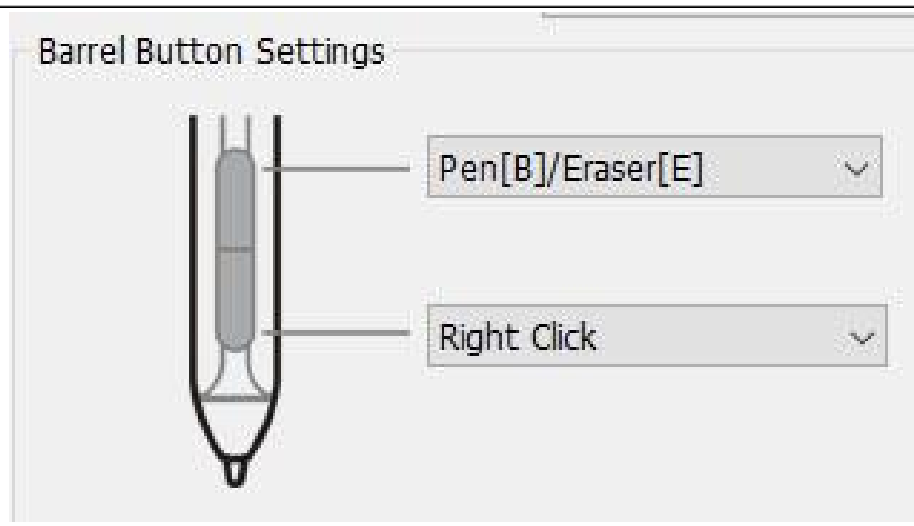

Рисунок 3.2. Настройки кнопок пера

#### **Примечания:**

Режим переключения Перо/Ластик

Находясь в рабочей области стилуса, нажмите заданную кнопку на пере, чтобы переключаться между режимами пера и ластика в совместимых графических редакторах. Текущий режим будет кратко отображаться на вашем мониторе.

#### **1.2. Чувствительность нажатия и давление пера**

Здесь вы можете настроить давление пера в сторону «Реакции» или «Нажать».

Данные показатели давления пера показывает текущий уровень давления пера на планшете и могут использоваться для проверки давления пера.

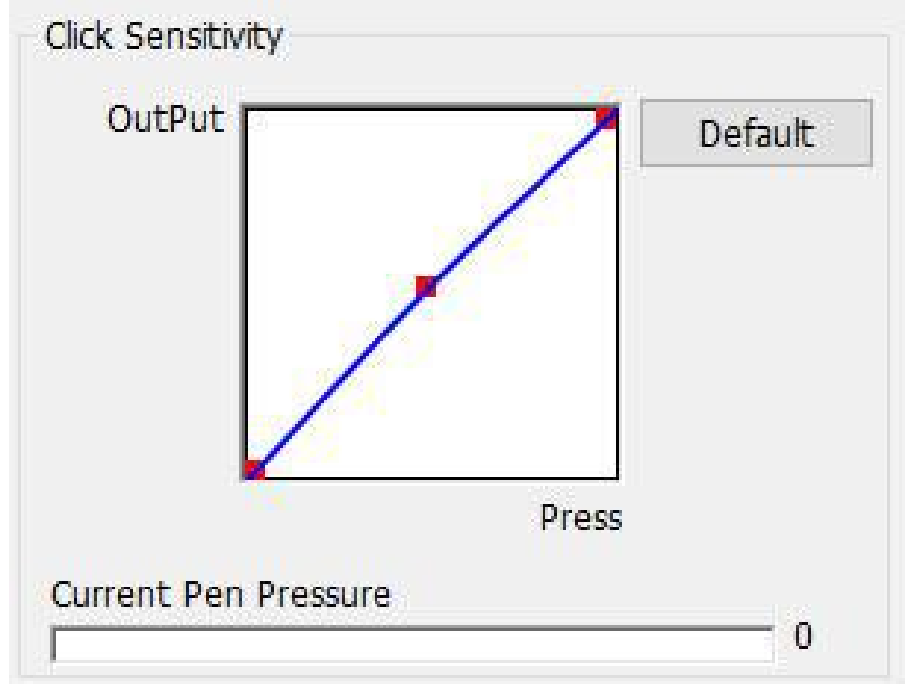

Рисунок 3.3. Режим настройки давления пера

#### **1.3. Режим мыши**

Абсолютный режим (Перо): стандартный режим планшета; каждая точка рабочей области планшета соответствует абсолютной точке на дисплее компьютера.

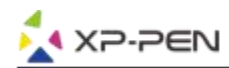

Относительный режим (Мышь): режим мыши; рабочая область планшета не соответствует абсолютным точкам на дисплее компьютера, а перо работает как стандартная мышь.

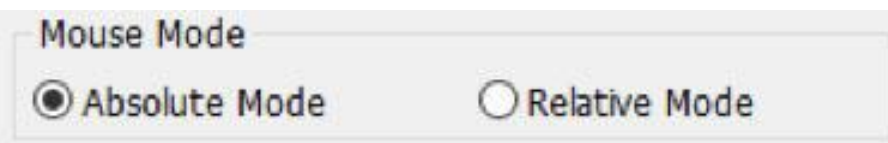

Рисунок 3.4. Режим Мыши

#### **1.4. Рабочий экран**

Deco 01 V2 может быть настроен для использования с одним или двумя мониторами. Если выбран только один монитор, ваш планшетный ввод будет ограничен этим конкретным монитором.

Пользовательское отображение экрана:

Здесь можно изменить размеры экранной рабочей области планшета. Пожалуйста, нажмите вверху слева и внизу справа, чтобы настроить.

Поворот планшета на 0, 90, 180 и 270 градусов Deco 01 V2 можно настроить на поворот планшета на 0, 90, 180 и 270 градусов, При данных установках не забудьте перевернуть ваш планшет. Настройка под правую руку: 180 градусов.

Вы можете настроить экранную рабочую область планшета на этой вкладке.

Задайте рабочую область:

Когда вы нажимаете кнопку «Задать рабочую область», вы можете использовать перо для настройки рабочей области Deco 01 V2. Пожалуйста, нажмите вверху слева и внизу справа, чтобы настроить.

Соотношение дисплея:

Вы можете установить рабочую область Deco 01 V2, чтобы настроить экранную рабочую область планшета в соответствии с разрешением вашего монитора.

Макс. активная зона:

Вы можете установить рабочую зону Deco 01 V2 на максимум.

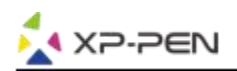

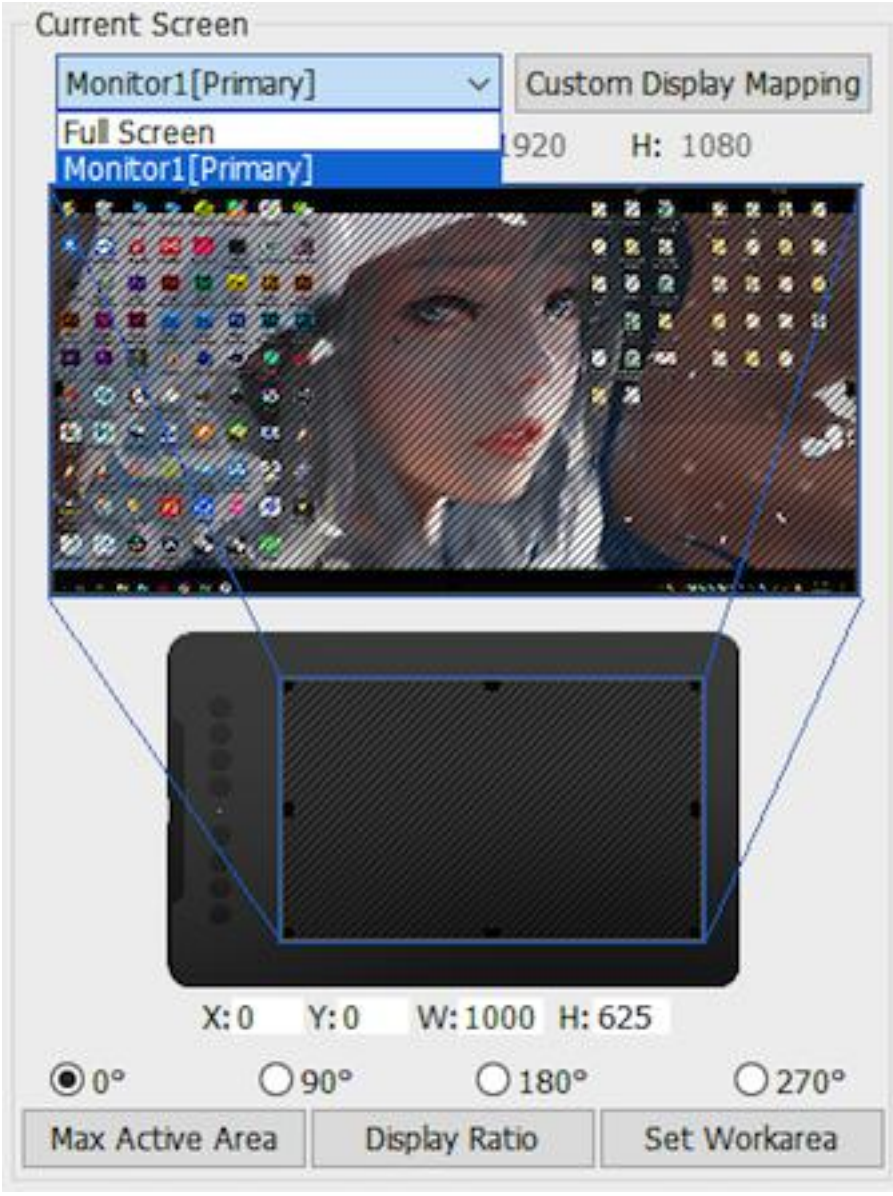

Рисунок 3.5. Рабочий экран

#### **1.5. Импорт и экспорт профилей**

Вы можете использовать функцию Импорт и экспорт профиля для сохранения/ загрузки настроек кнопок пера и настроек экспресс-клавиш

#### **Примечания:**

Когда вы закончите настройку кнопок и клавиш быстрого доступа, нажмите кнопку ОК, чтобы сохранить и выйти из меню настроек планшета.

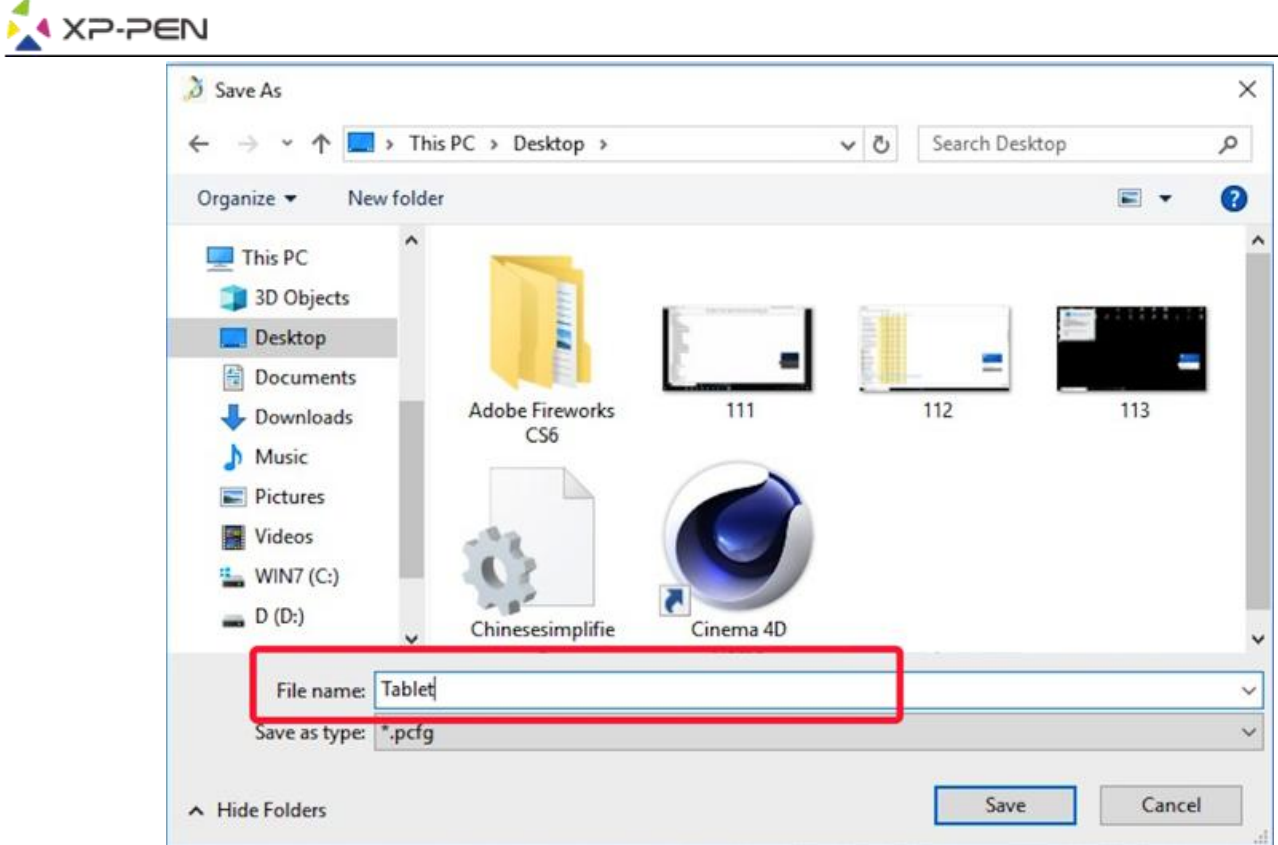

Рисунок 3.6. Экспорт настроек

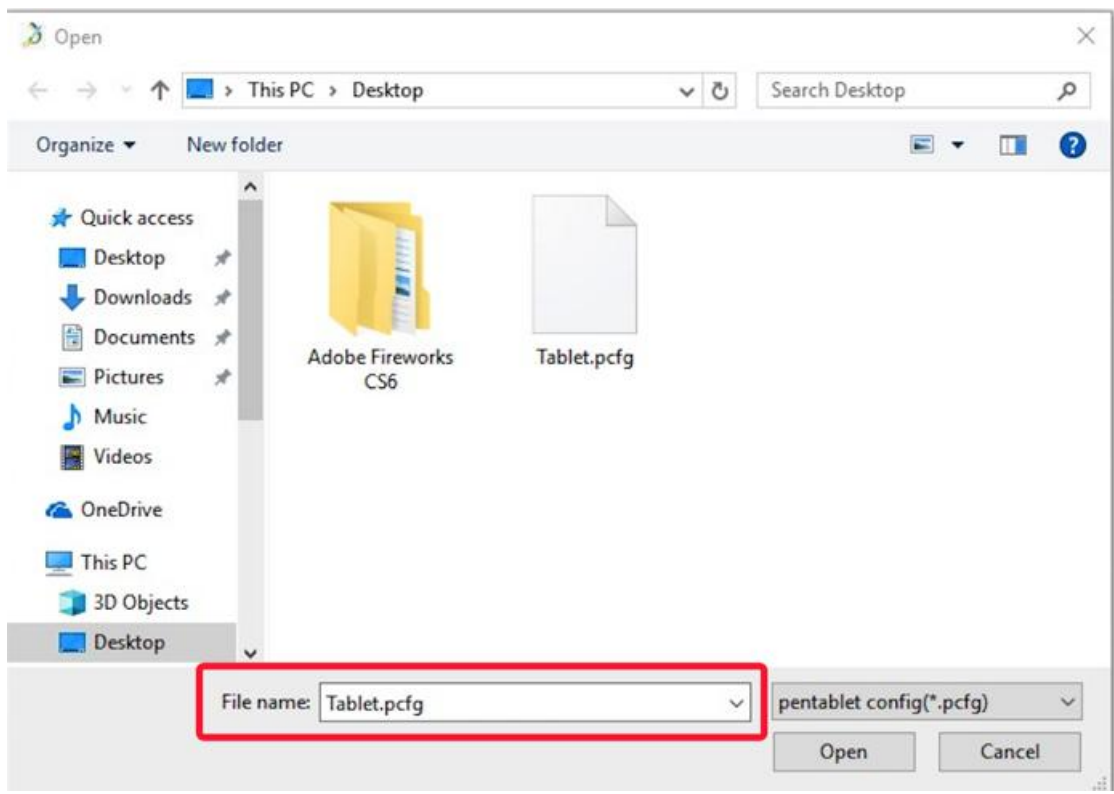

Рисунок 3.7. Импорт настроек

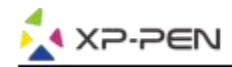

#### **1.6. Windows Ink**

Эта возможность может быть включена и выключена здесь. Включение этой возможности позволит осуществить поддержку Windows Ink и приложений, которые работают с использованием Windows Ink.

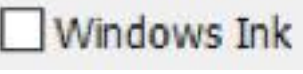

Рисунок 3.8. Windows Ink

#### **1.7. Настройка экспресс-клавиш**

#### **Примечания:**

- (А). Клавиши быстрого доступа Deco 01 V2 предназначены с для работы с раскладкой американского английского языка. С другими языками клавиши могут работать некорректно.
- (Б). По умолчанию экспресс-клавиши Deco 01 V2 настроены на стандартные сочетания клавиш Photoshop. Экспресс-клавиши могут быть настроены и поддругое программное обеспечение.

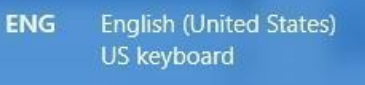

Рисунок 3.9. Клавиатура

Отключить экспресс-клавиши: при включении данной настройки все функции экспресс-клавиш будут отключены.

Скрыть подсказки: включите и нажмете любую экспресс-клавишу для отмены функции появления сообщений в нижней части экрана

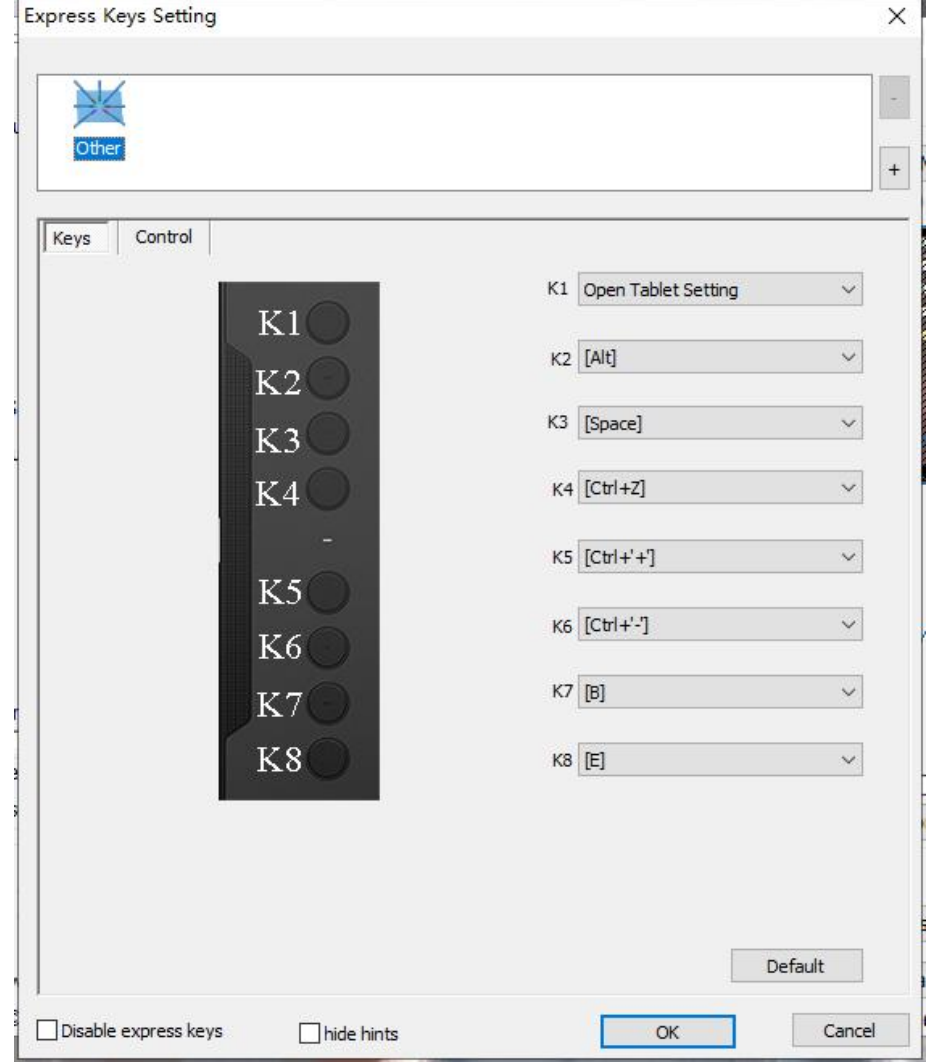

#### Рисунок 3.10. Настройки горячих клавиш

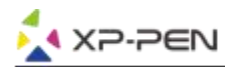

В этой вкладке вы можете редактировать функции сочетаний клавиш Deco 01 V2. Используйте опцию «Горячие клавиши» для программирования пользовательских настроек кнопок.

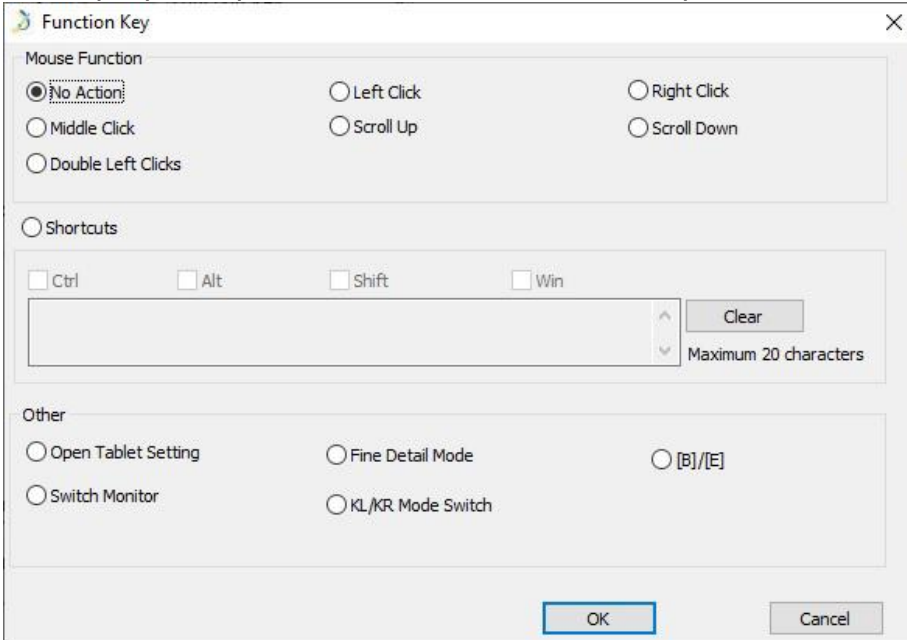

Рисунок 3.11 Функции горячих клавиш

Вы можете установить комбинацию клавиш для разных программ.

а. Нажмите кнопку «+», чтобы перейти на вкладку «Выбор программы».

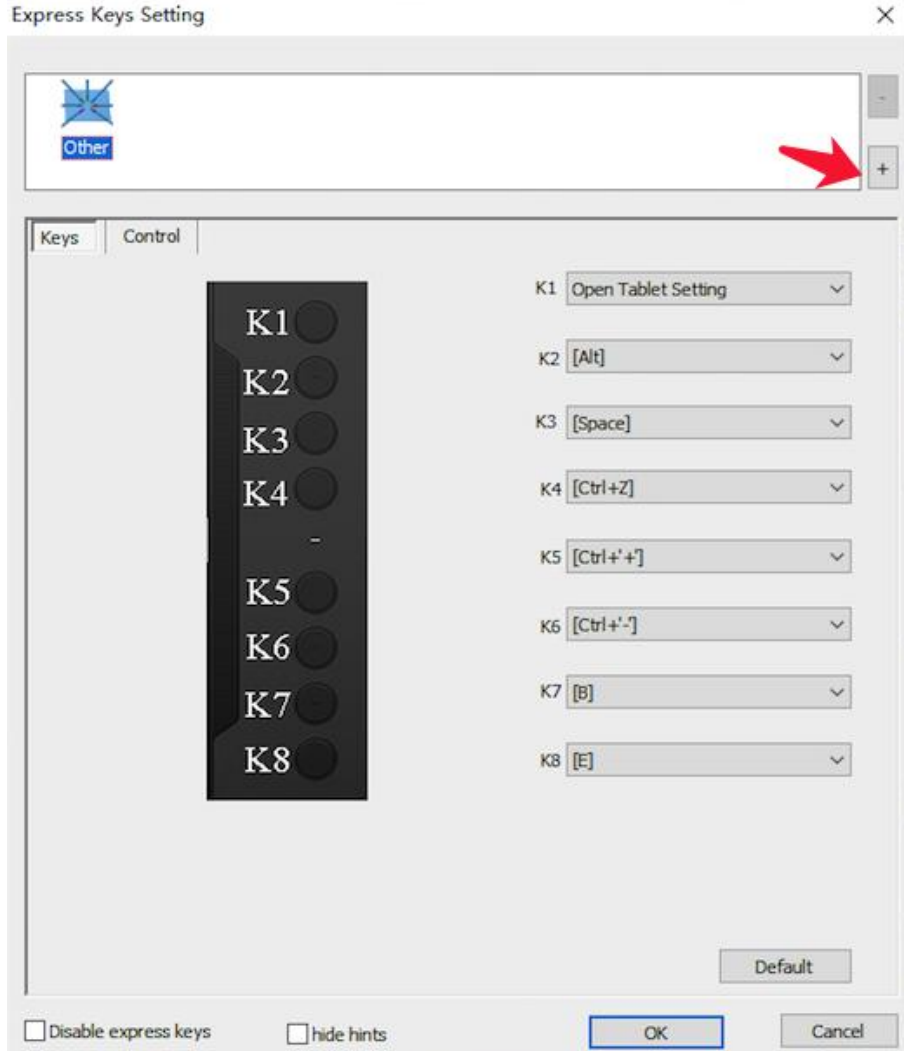

Рисунок 3.12. Вызов вкладки Обзор программ

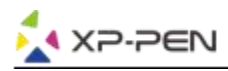

б. Вы можете выбрать настройки «По умолчанию» или использовать «Обзор программ» для выбора нужного программного обеспечения.

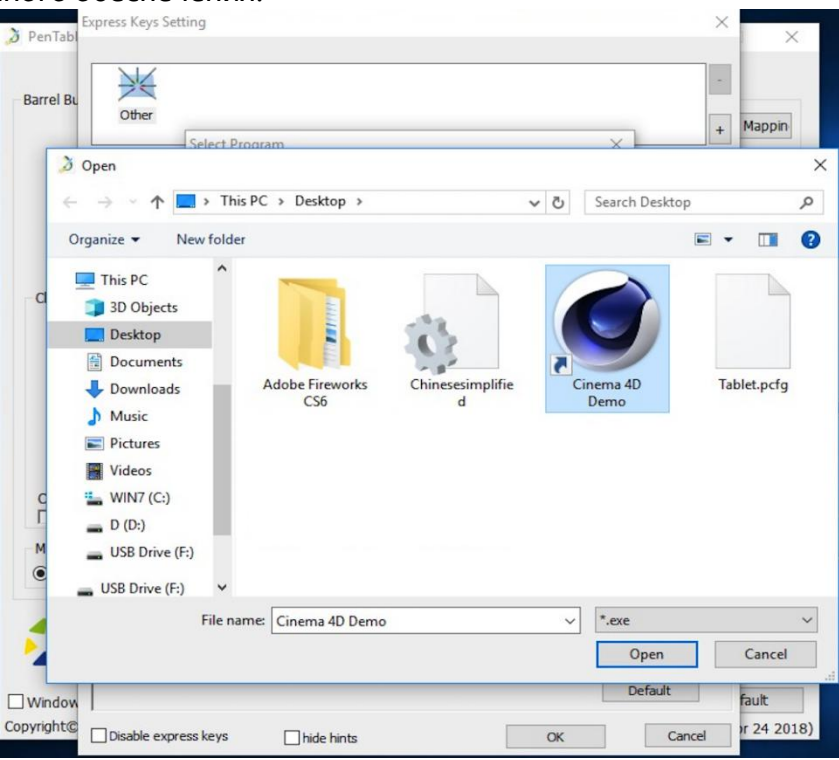

Рисунок 3.13. Выбор программ

с. Вернитесь на вкладку настроек сочетания клавиш, нажмите иконку графического планшета и настройте сочетания клавиш. Когда вы закончите, нажмите «ОК» и выйдите из меню настроек планшета.

Управление: Вы можете настроить подсветку планшета

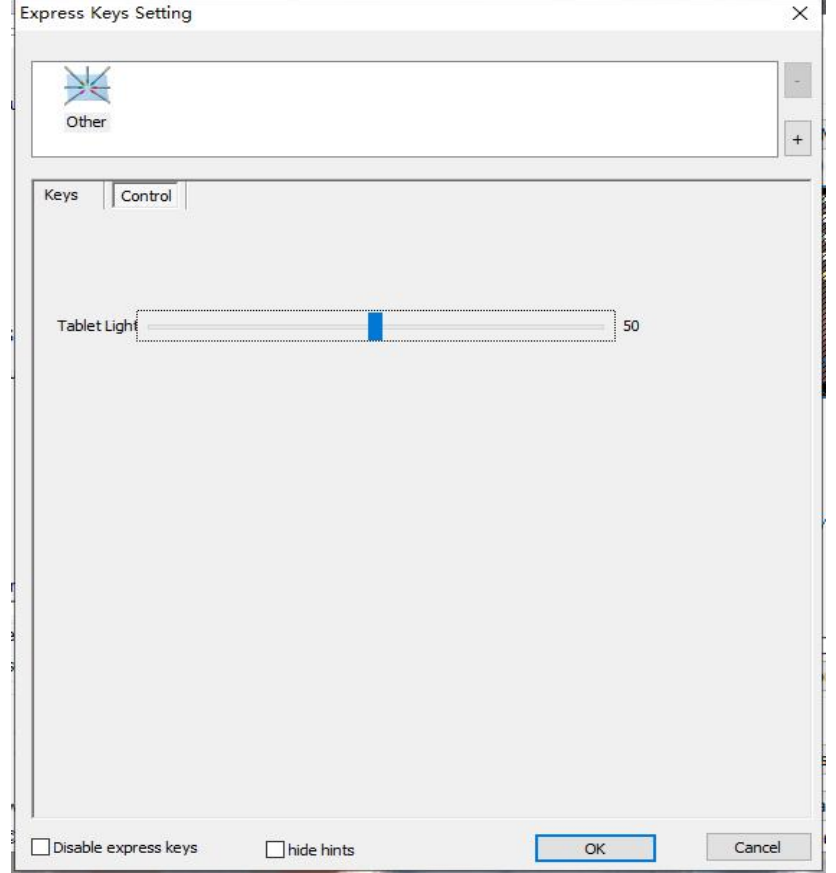

Рисунок 3.14 Настройка подсветки

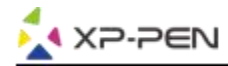

#### **1.8. «По умолчанию»**

Вы можете нажать кнопку «По умолчанию», чтобы восстановить настройки по умолчанию.

#### **1.9. Логотип XP-Pen**

Кликните на логотип XP-Pen для перехода на наш сайт.

### **Mac**

Чтобы открыть настройки драйвера Deco 01 V2, откройте Поиск> Приложения>Настройки PenTablet.

#### **Пользовательский интерфейс драйвера**

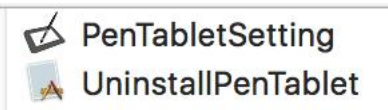

#### Рисунок 3.15. Настройки графического планшета

#### **1. Перо**

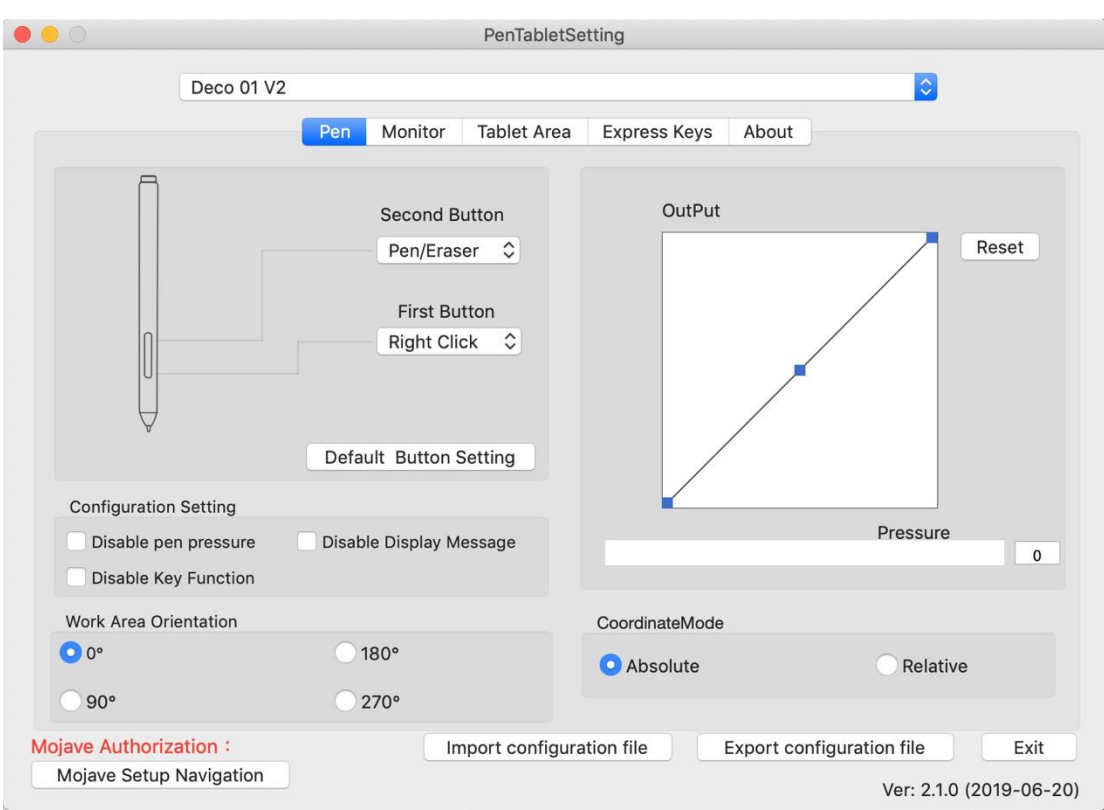

Рисунок 3.16. Окно настроек пера

**1.1. На этой вкладке вы можете настроить функции кнопок вашего пера или выбрать «Настройка кнопок по умолчанию», чтобы вернуться к настройкам производителя.**

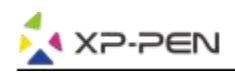

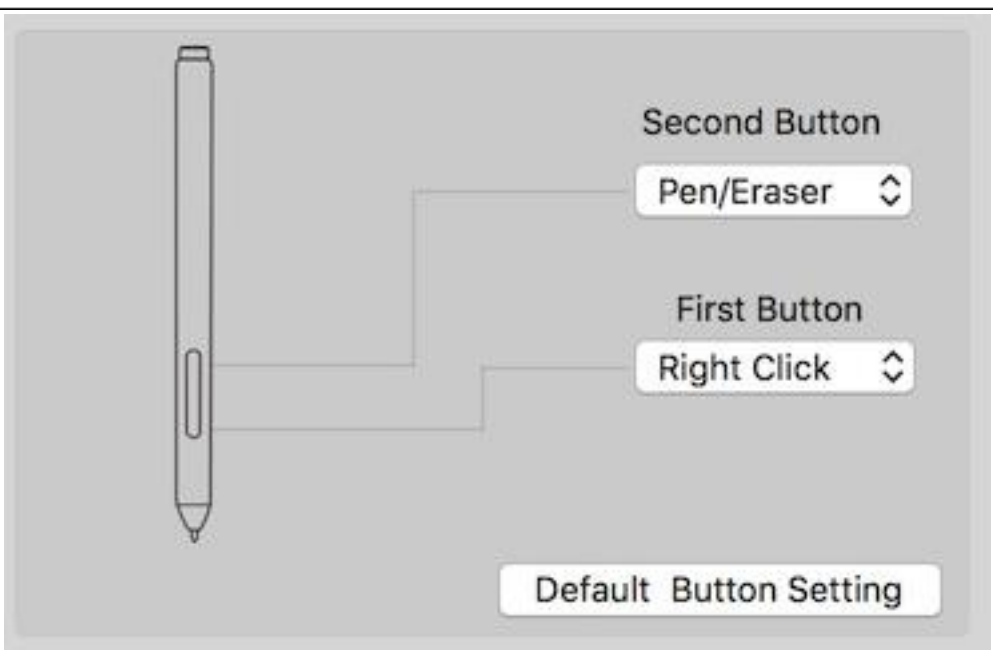

Рисунок 3.17. Перо

#### **Примечания:**

Переключение Перо/Ластик

Находясь в рабочей области стилуса, нажмите назначенную кнопку на пере, чтобы переключаться между режимами пера и ластика в совместимых графических редакторах. Текущий режим будет кратко отображаться на вашем мониторе.

#### **1.2. Настройка конфигурации:**

Отключить нажатие пера: если включена функция «Отключить давление пера», вы можете отключить функцию нажатия пера.

Отключить функцию клавиш: при включении все функции экспресс-клавиш будут отключены. Отключить отображение сообщения: если вы включите его и нажмете любую экспресс-клавишу, сообщения не будут появится в нижней части экрана.

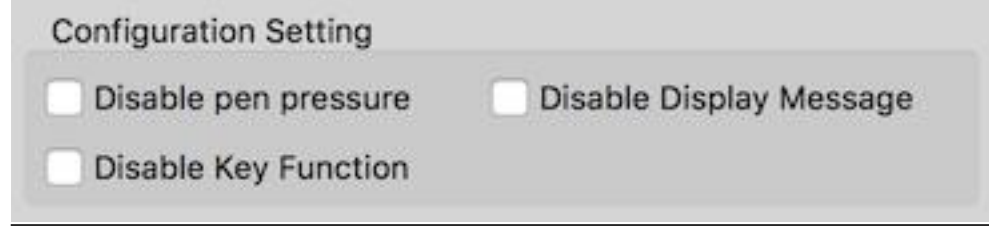

Рисунок 3.18. Настойки конфигурации пера

#### **1.3. Ориентация рабочей области: 0, 90, 180 и 270 градусов**

Deco 01 V2 также можно настроить на поворот на 0, 90, 180 и 270 градусов.

Убедитесь, что вы перевернули сам планшет.

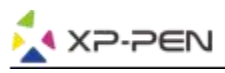

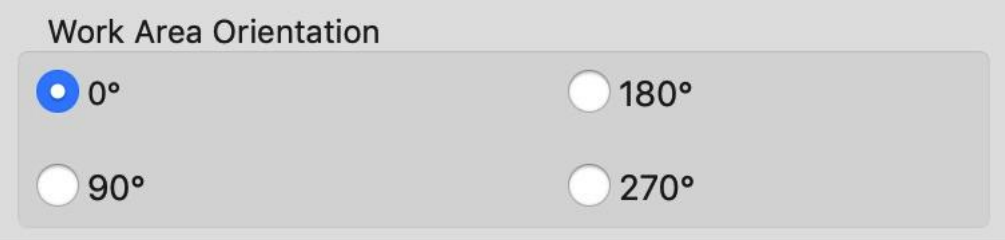

Рисунок 3.19. Ориентация рабочей области

#### **1.4. Чувствительность нажатия и давление пера**

Здесь вы можете настроить давление пера в сторону «Реакции» или «Нажать».

Данные показатели давления пера показывает текущий уровень давления пера на планшете и могут использоваться для проверки давления пера.

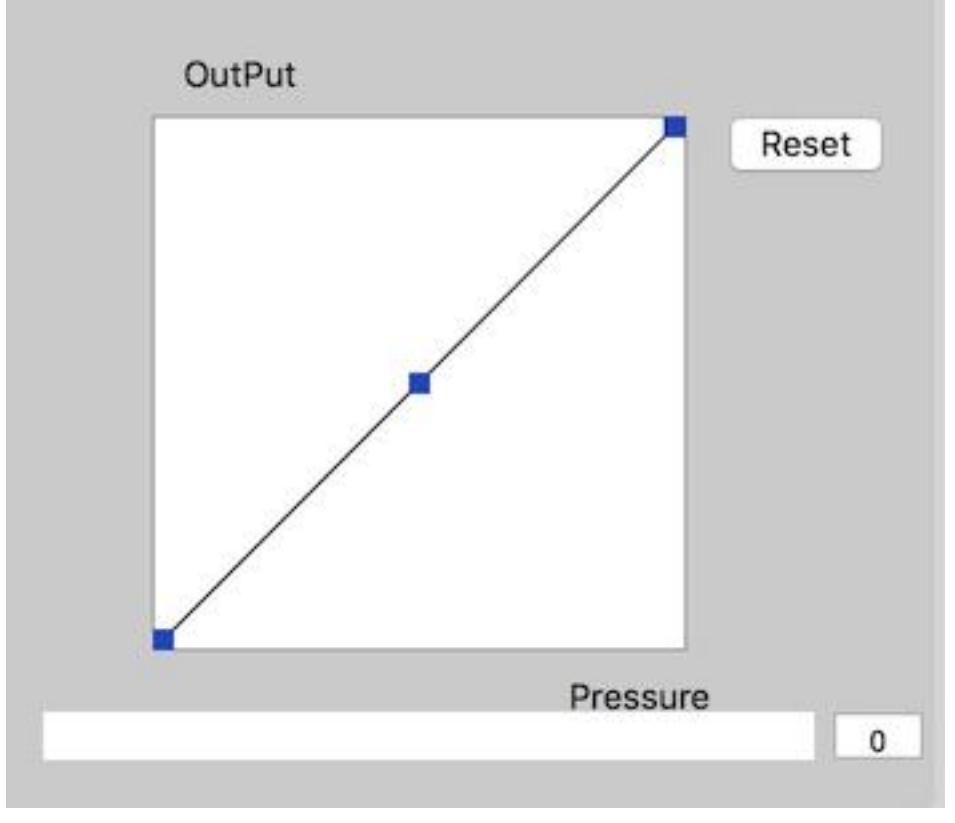

Рисунок 3.20: Режим настройки давления пера

#### **1.5. Режим Мыши:**

Абсолютный режим (Перо): стандартный режим планшета; каждая точка рабочей области планшета соответствует абсолютной точке на дисплее компьютера.

Относительный режим (Мышь): режим мыши; рабочая область планшета не соответствует абсолютным точкам на дисплее компьютера и работает как стандартная мышь.

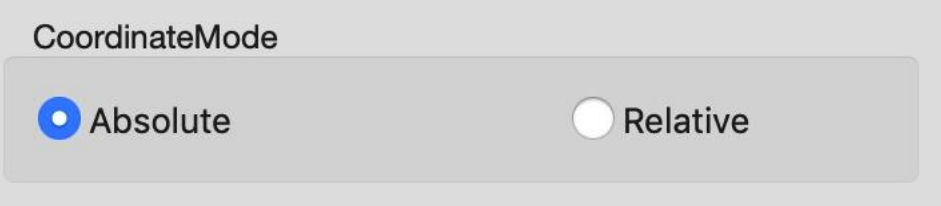

Рисунок 3.21. Режим Мыши

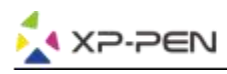

#### **1.6. Импорт и экспорт профилей пользователя**

Вы можете использовать функцию «Импорт и экспорт профиля» для сохранения/загрузки настроек кнопок пера и сочетаний горячих клавиш.

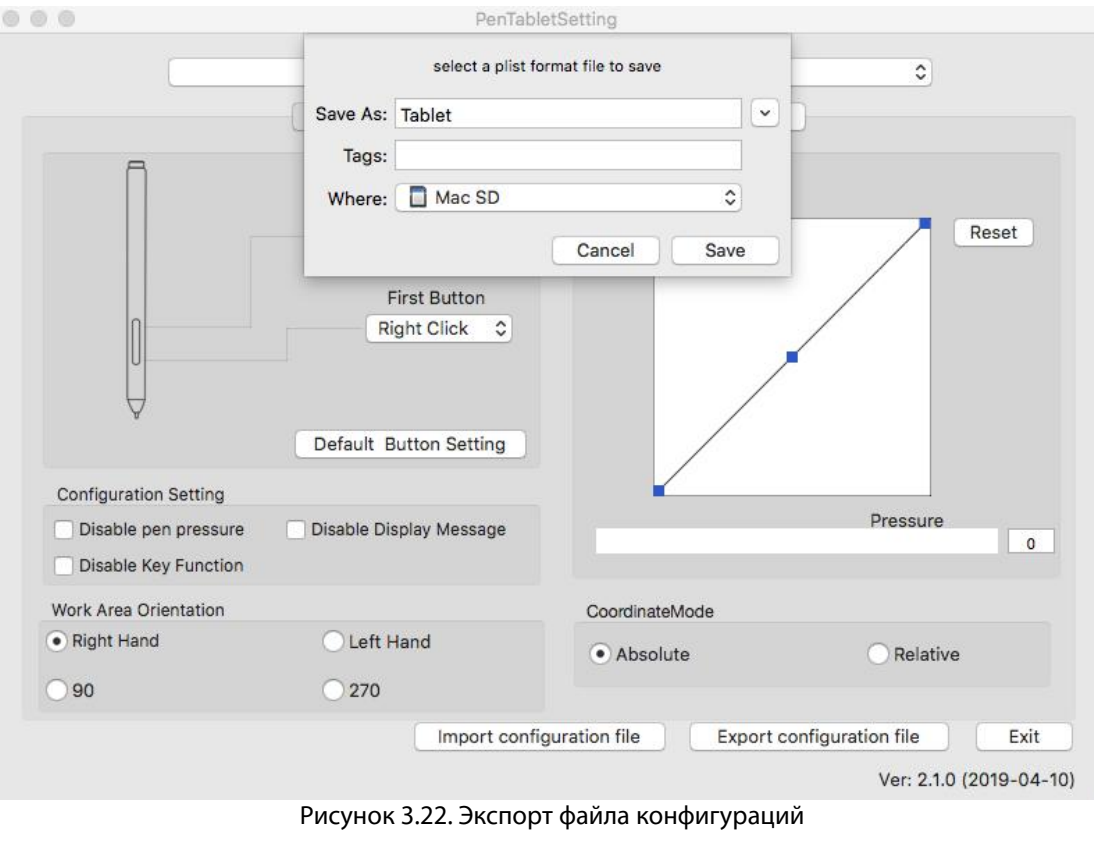

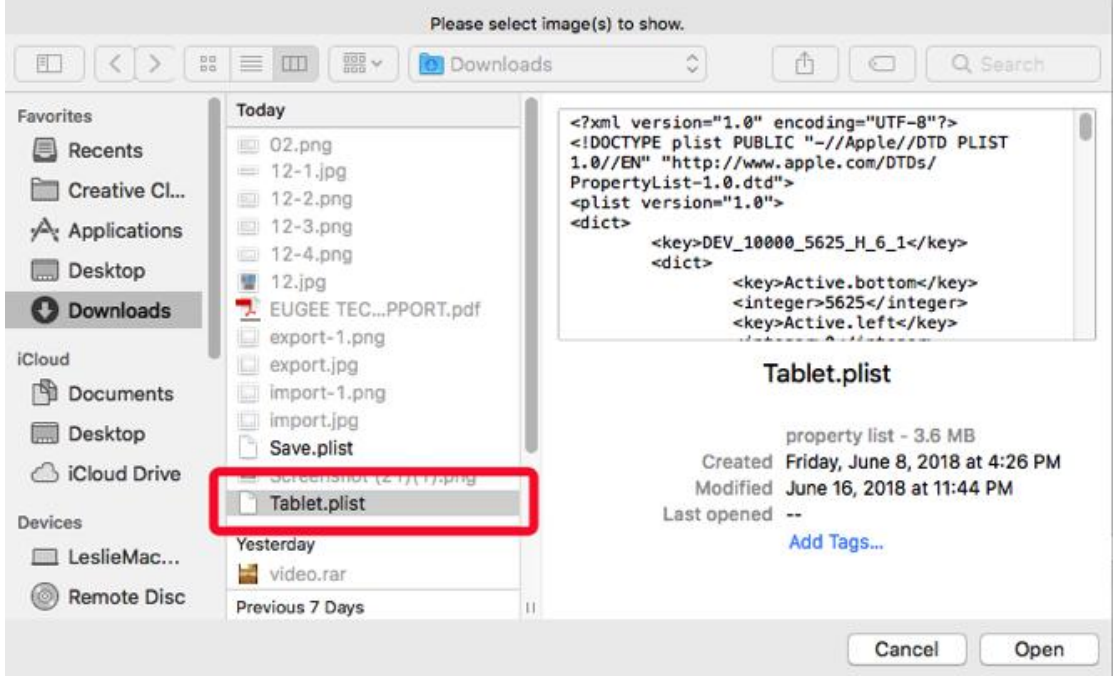

Рисунок 3.23. Импорт файла конфигураций

#### **1.7. Настройки Mojave**

Если у вас система Mojave, нажмите эту кнопку, чтобы настроить графический планшет и перезагрузить компьютер.

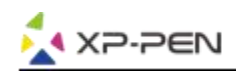

**Mojave Authorization:** 

**Mojave Setup Navigation** 

Рисунок 3.24. Настройки Mojave

#### **2. Монитор**

Вкладка «Монитор» позволяет настроить Deco 01 V2 для использования с одним или двумя мониторами. Планшет также может быть настроен наработу с частью вашего дисплея.

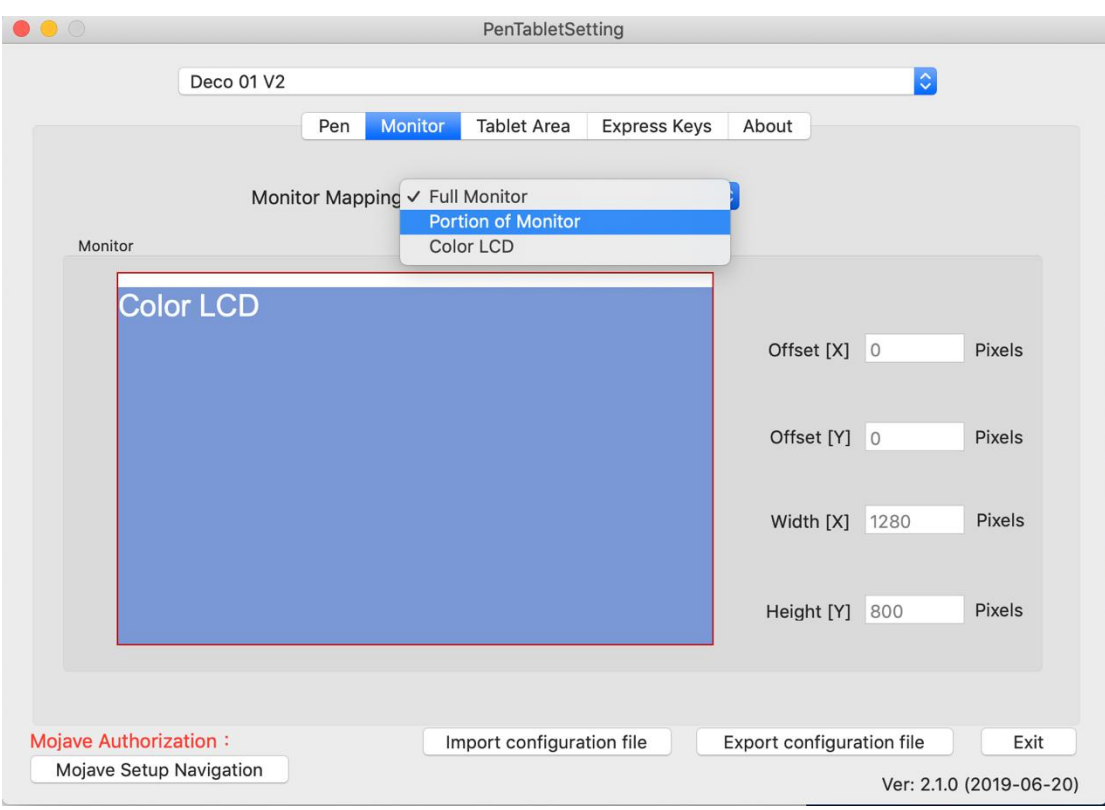

Рисунок 2.25. Вкладка «Монитор»

#### **3. Область работы графического планшета**

Вы можете настроить экранную рабочую область планшета в этой вкладке.

- 3.1. Функция Full Area автоматически выбирает максимально возможную рабочую область.
- 3.2. «Соотношение экрана» регулирует экранную рабочую область планшета в соответствии с разрешением вашего монитора.
- 3.3. Светодиодный индикатор планшета позволяет настраивать подсветку планшета.

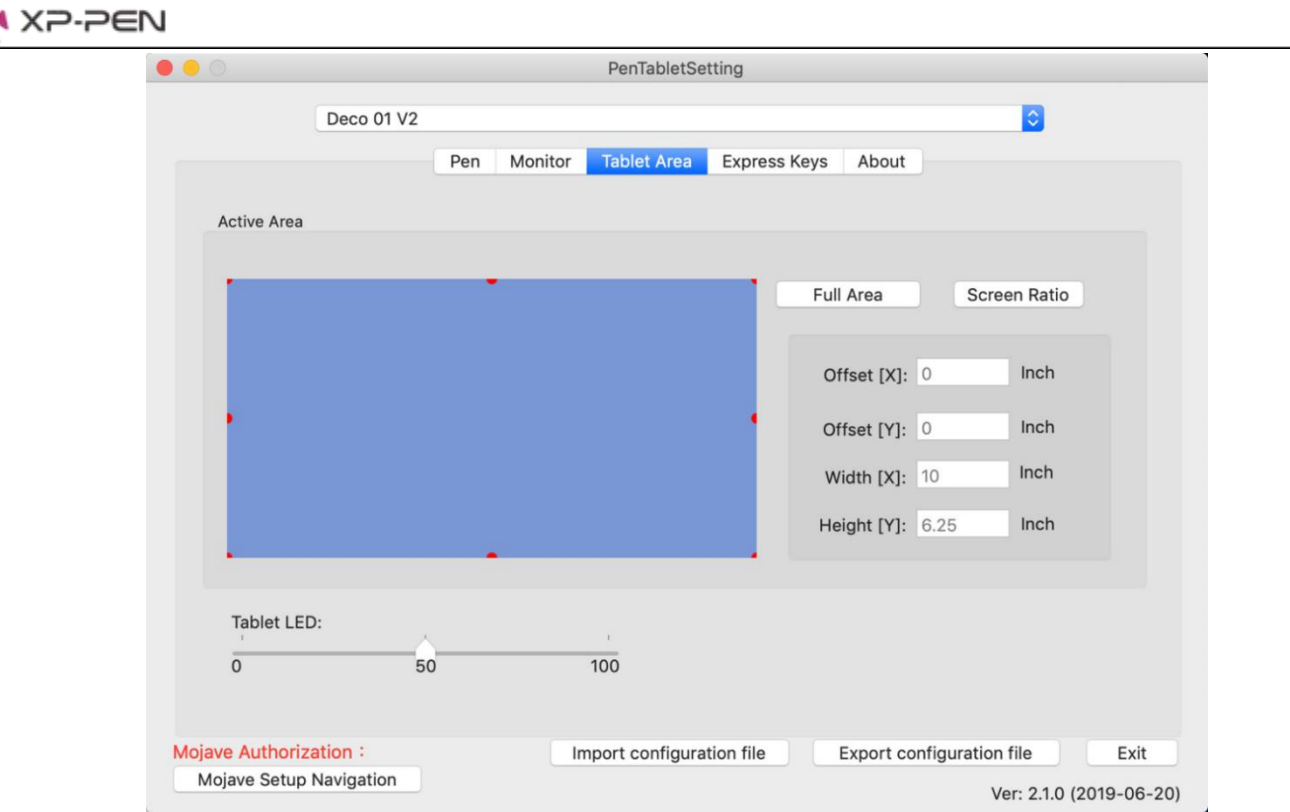

Рисунок 3.26. Окно настройки рабочей экранной области планшета

#### **4. Экспресс-клавиша**

#### **Примечания:**

- (а). Кнопки быстрого доступа Deco 01 V2 предназначены для работы с раскладкой американского английского языка. С другими языками экспресс-клавиши могут работать некорректно.
- (б). По умолчанию экспресс-клавиши Deco 01 V2 настроены на стандартные сочетания горячих клавиш Photoshop. Кнопки могут быть настроены под сочетания горячих клавиш в других графических редакторах.
- 4.1. На вкладке «Экспресс-клавиши» сочетания установлены по умолчанию.

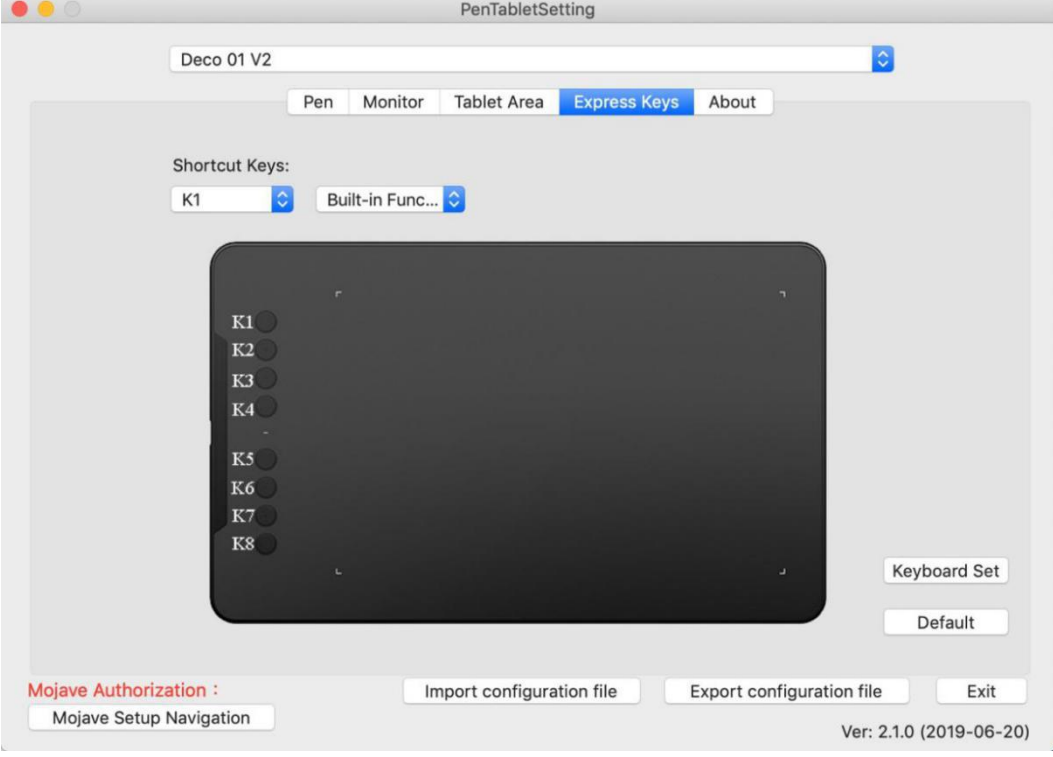

Рисунок 3.27. Вкладка «Экспресс-клавиши»

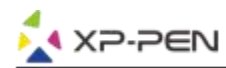

Вы можете настроить предпочитаемые горячие клавиша для каждой кнопки Deco 01 V2. Используйте опцию «Reset Customer Defined» для программирования пользовательских горячих клавиш.

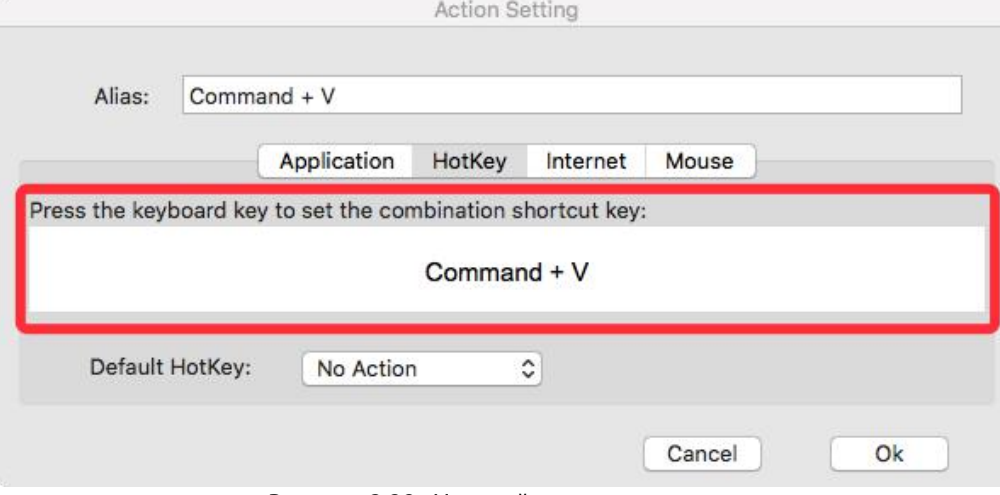

Рисунок 3.28. Настройка горячих клавиш

#### **Вы можете установить комбинацию клавиш для различных программ.**

а. Нажмите кнопку «+», чтобы перейти на вкладку «Выбор программы».

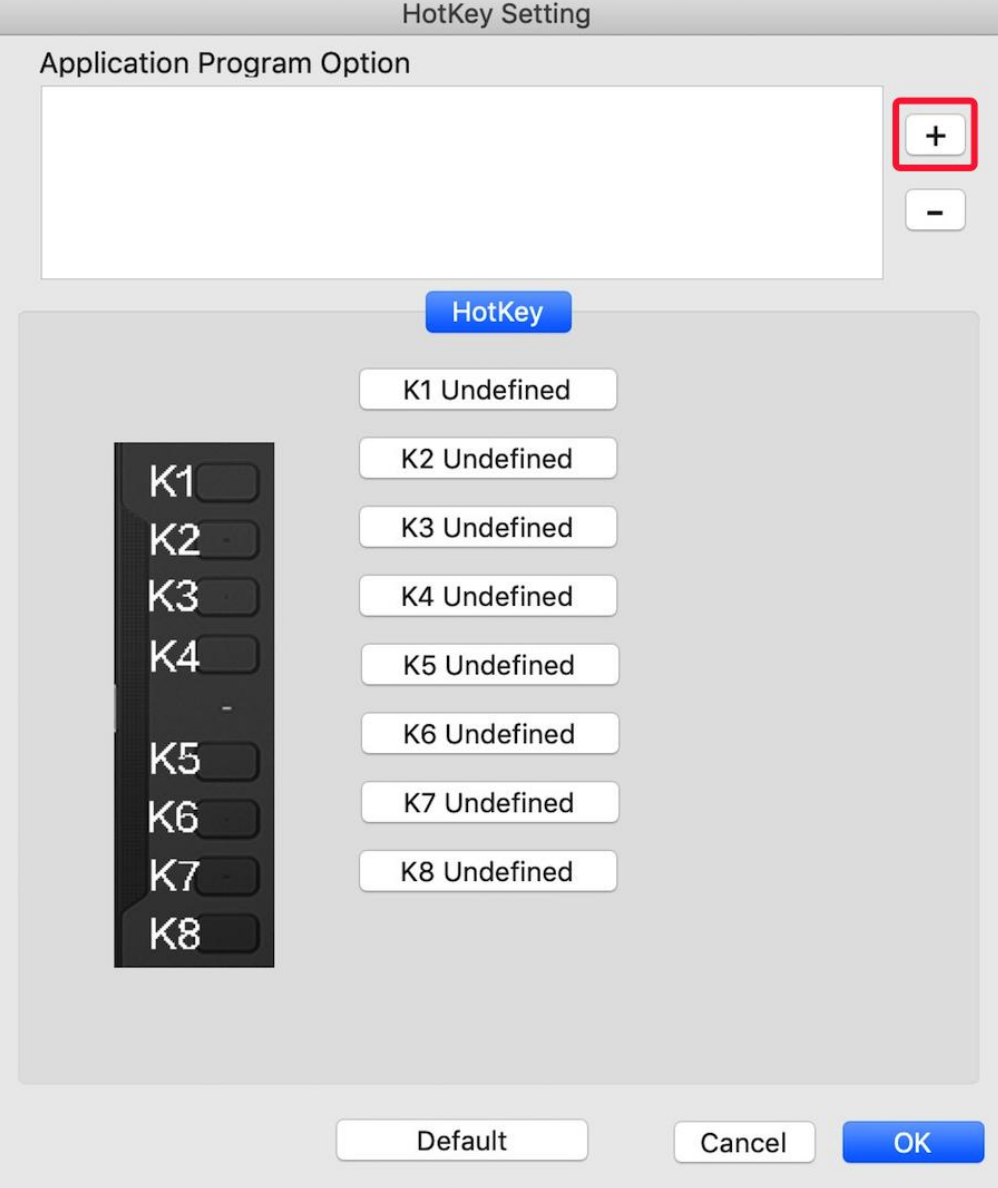

Рисунок 3.29. Кнопка выбора программ

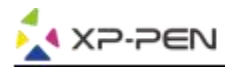

#### б. Выбор программного обеспечения.

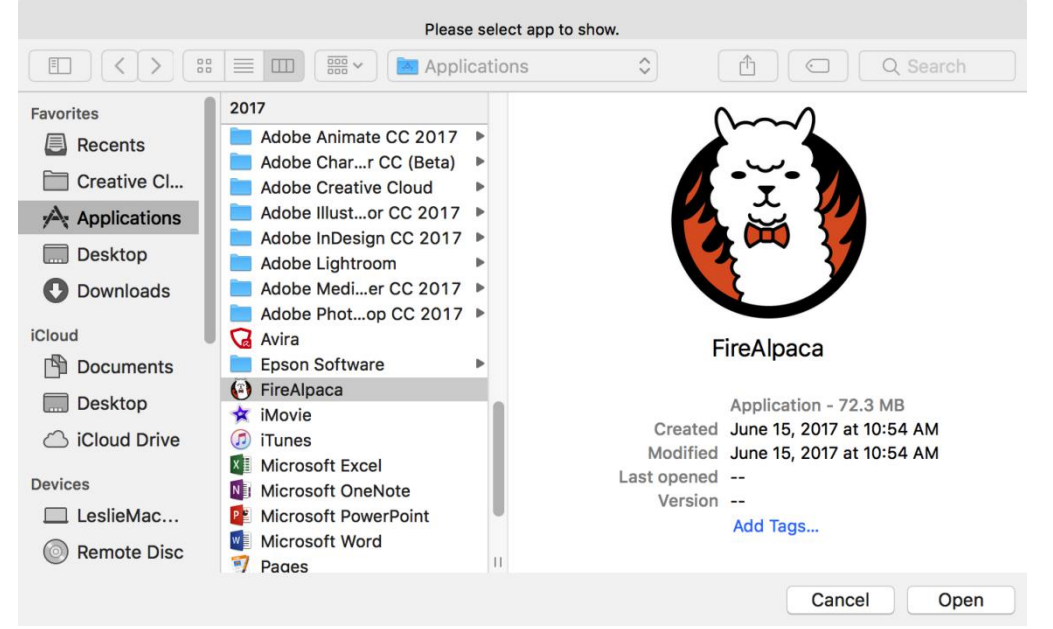

Рисунок 3.30. Вкладка «Выбор программы»

с. Вернитесь на вкладку настроек сочетания клавиш, нажмите иконку планшета, затем настройте сочетания клавиш. Когда вы закончите, нажмите кнопку ОК и выйдите из меню настроек планшета.

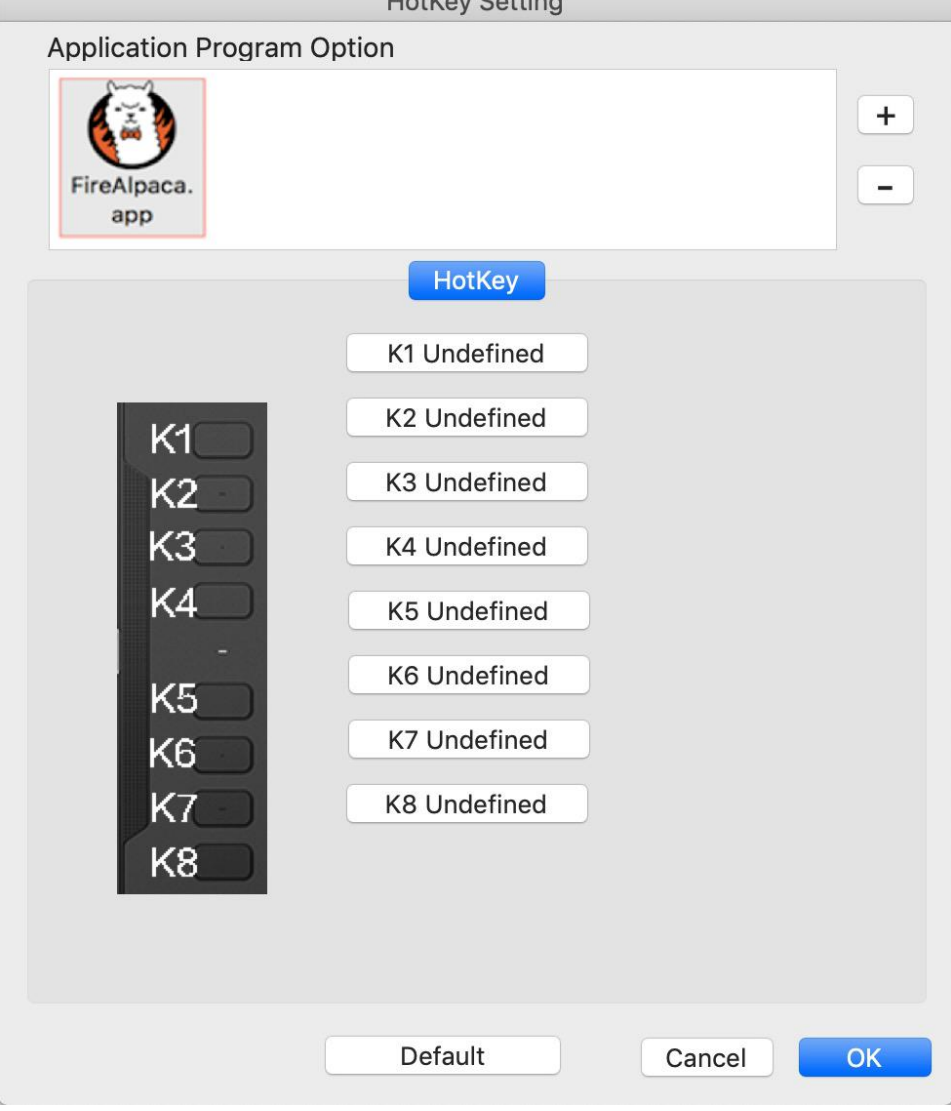

Рисунок 3.31. Меню настройки экспресс-клавиш

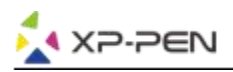

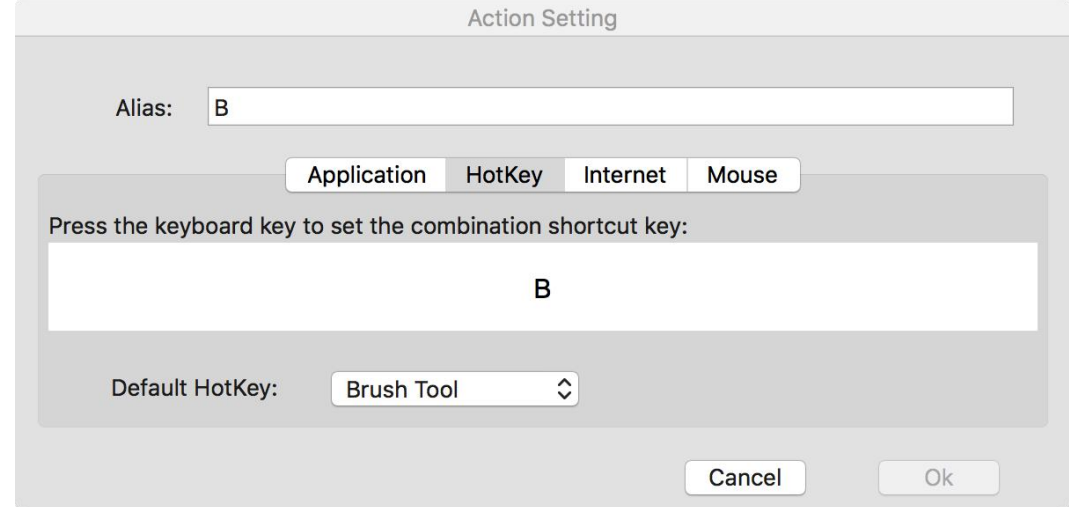

Рисунок 3.32. Настройка горячих клавиш

#### **5. О программе**

На этой вкладке отображается текущая версия вашего драйвера.

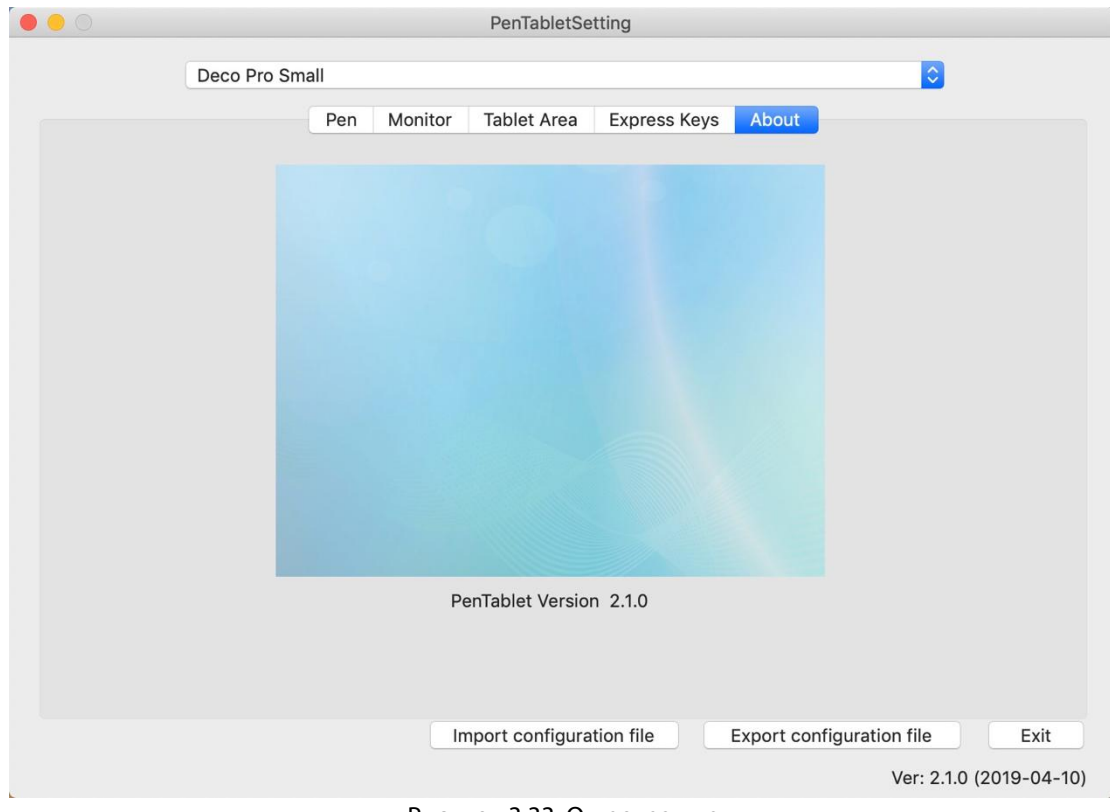

Рисунок 3.33. О программе

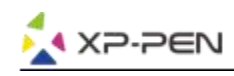

## **{IV. Удаление драйвера}**

## **Windows**

В меню «Пуск» откройте «Настройки» → «Приложения и функции». Найдите «Pen Tablet/Графические планшеты» и нажмите «Удалить». Следуйте инструкциям на экране.

## **Mac**

Откройте «Поиск» → «Приложение» → «Pen Tablet», затем нажмите «Удалить Pen Tablet» и следуйте инструкциям на экране.

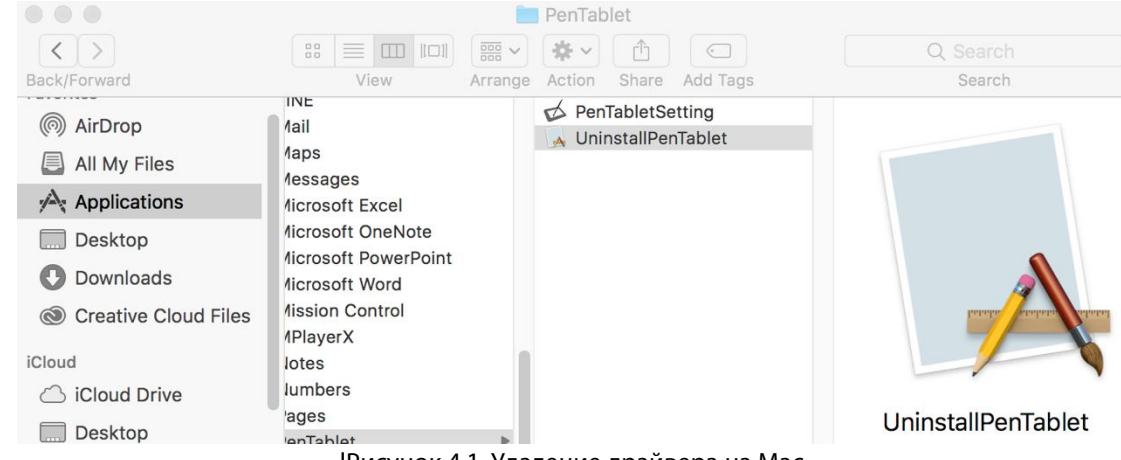

lРисунок 4.1. Удаление драйвера на Mac

#### **ПРИМЕЧАНИЕ:**

При переустановке драйвера Deco 01 V2 обязательно перезагрузите компьютер после завершения удаления.

# **{V. FAQ}**

#### **1. Я не могу использовать стилус для управления курсором.**

Удалите драйвер Deco 01 V2. Если программа удаления не запустится, снова запустите программу установки драйвера, а затем разрешите системе удалить имеющийся драйвер. Перезагрузите компьютер, затем подключите планшет к компьютеру и протестируйте стилус. Если курсор реагирует на ввод пером, аппаратное обеспечение планшета работает.

Переустановите драйвер Deco 01 V2 следующим образом (для Windows):

Загрузите последнюю версию драйвера графического планшета свеб-сайта www.xp-pen.ru, затем распакуйте содержимое «.zip» на рабочий стол и выполните установку.

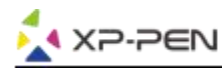

### **2. Как узнать, что драйвер Deco 01 V2 успешно установлен?**

После установки драйвера иконка драйвера Deco 01 V2 ( ) должна появиться на панели задач в правом нижнем углу экрана (ОС Windows). Перо управляет курсором, а чувствительность к давлению будет работать на вкладке «Проверка давления» пользовательского интерфейса.

#### **3. Как определить, связана ли проблема с программным или аппаратным обеспечением?** Подключите Deco 01 V2 и установите драйверы к нему на другой компьютер. Если на новом компьютере планшет работает нормально, у вас возникла проблема спрограммным обеспечением - убедитесь, что ВСЕ драйверы планшета (включая Deco 01 V2) деинсталлированы и удалены с вашего компьютера, затем переустановите драйверы Deco 01 V2.

## **Если у вас возникли какие-либо вопросы, пожалуйста, свяжитесь с нами: Сайт: [www.xp-pen.com](http://www.xp-pen.com/)**

**Электронная почтаl: support\_ru@xp-pen.com**